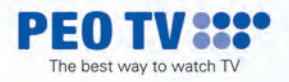

# USER GUIDE

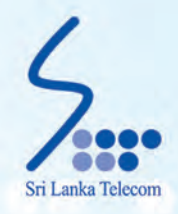

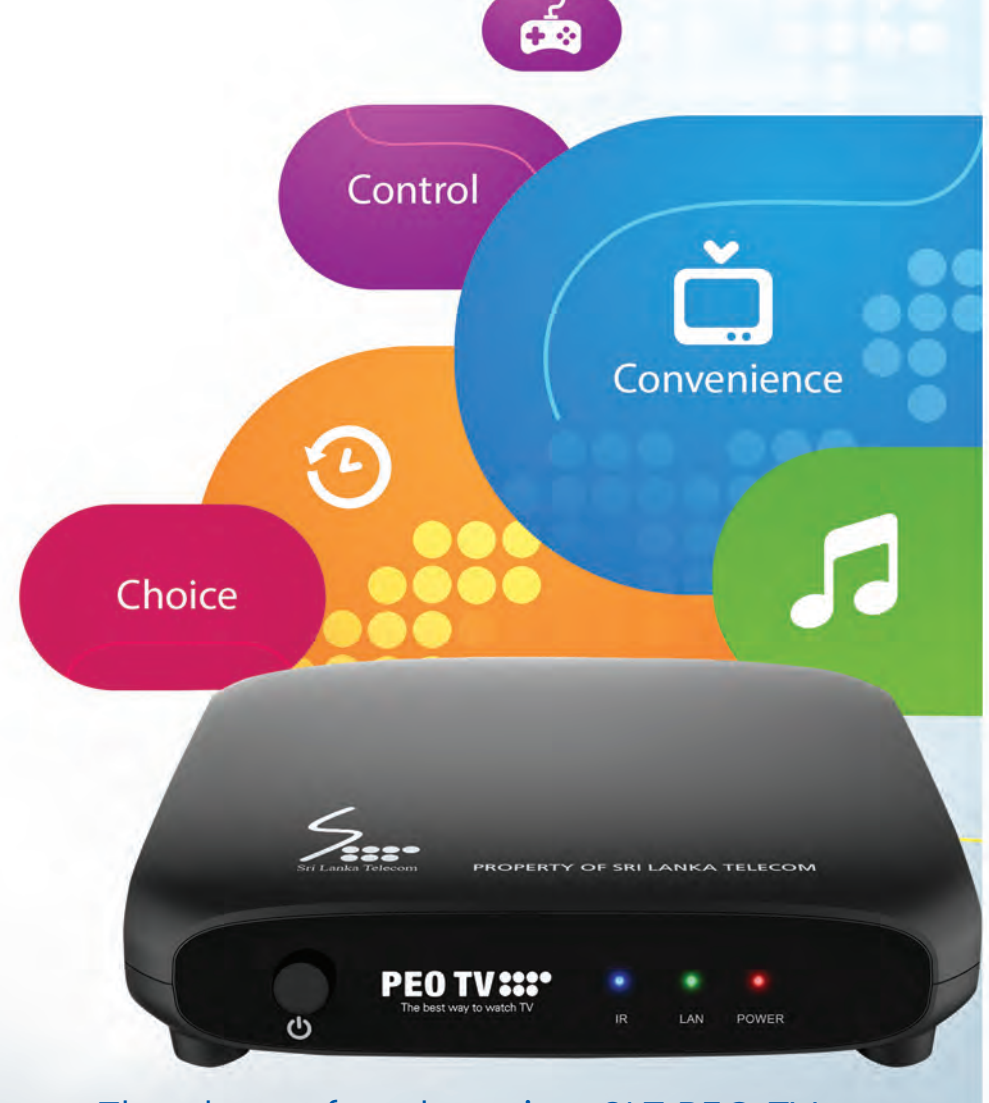

## Thank you for choosing SLT PEO TV

l.

J.

J.

J.

J.

l,

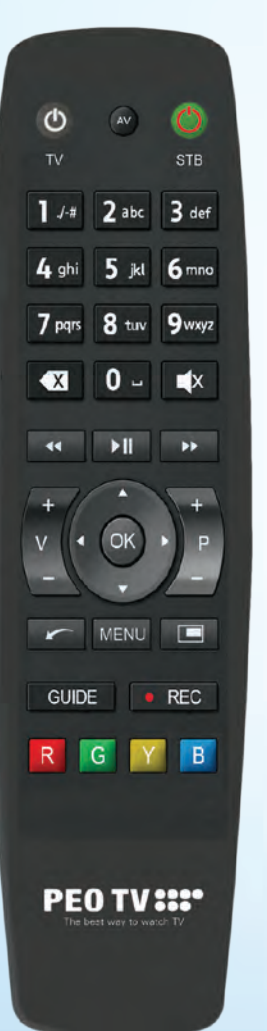

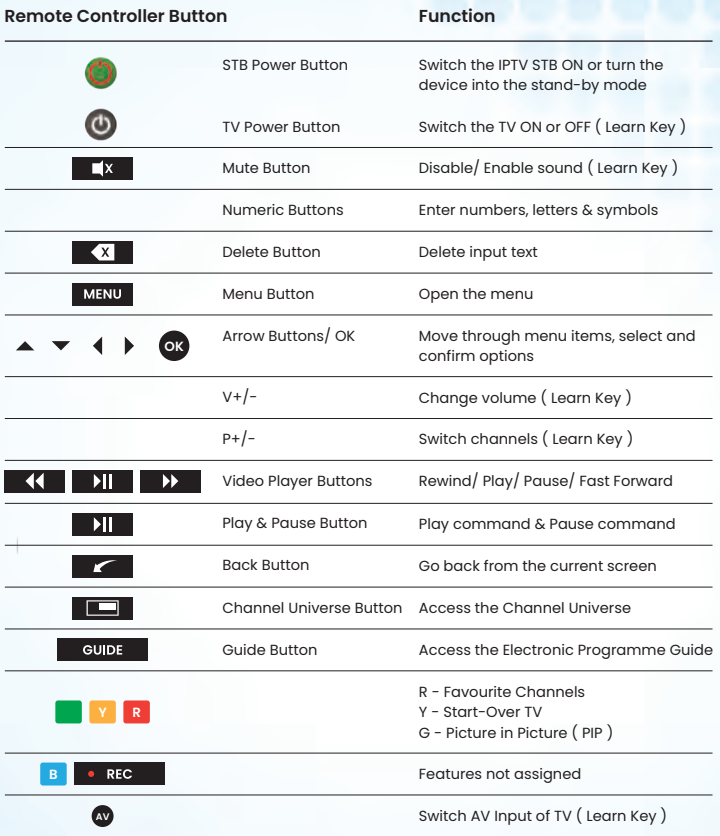

Learning Procedure

- 1 . Pressing RED key for 3 second ( 2 blinks )
- 2. Hold STB remote and TV remote head to head
- 3. Press once the key to be learnt on STB then press TV key until 2 blinks
- 4. Press RED key to exit or step 3 to learn more keys

Reset Learn Key will back to default key code

- Once you have powered on PEO TV devices it will take a few minutes to completely boot up the system.
- Once the system is ready, you will see the **Home Menu** with a channel playing in the background.
- You can access Live TV, Movies, SVOD, Programme Guide, Information, Self-Care, **Settings** etc.

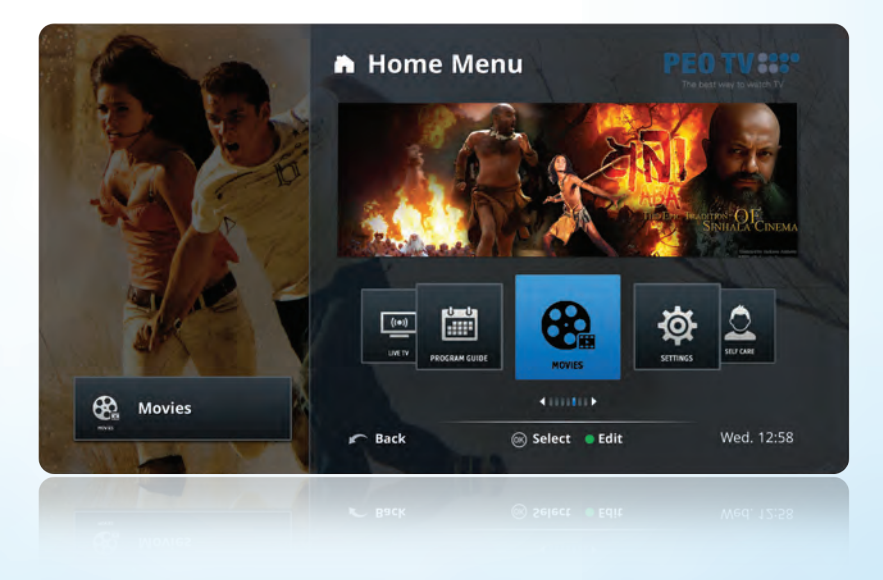

- **Press Computed button or MENU** button to quit **Home Menu**.
- $\bullet$  To access **Home Menu** anytime, you may press the **MENU** button.

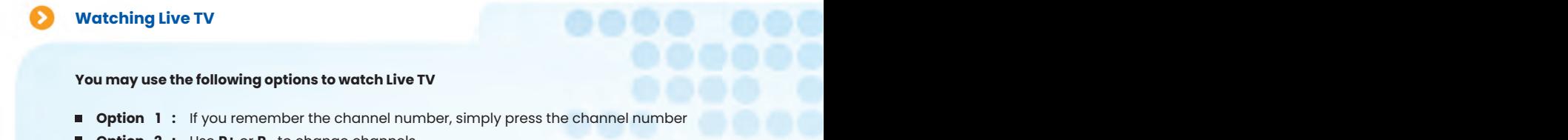

- **Option 2 :** Use P+ or P- to change channels
- **Option 3 :** Use **"Vertical Guide"** as shown below **the channel Universe of the channel Universe of the channel Universe of the channel Universe of the channel Universe of the channel Universe of the channel Universe of th**

Press  $\triangle$  or  $\blacktriangledown$  to view the channel list without changing the current channel you are watching.

Press **the watch the selected channel.** 

**Note :** You may view future programme information of the selected channel by pressing ▶ button.

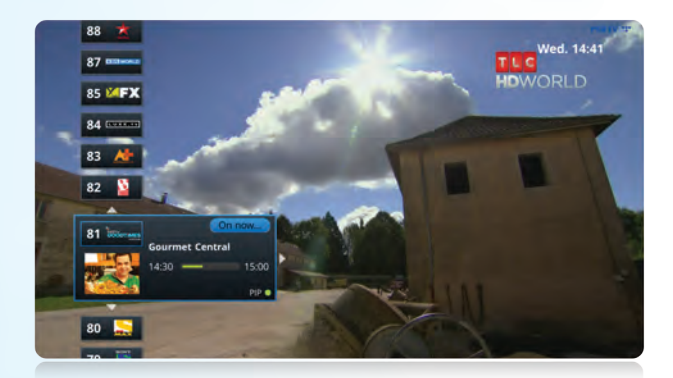

**Option 4 :** Use the **"Horizontal Guide"**

Press  $\blacklozenge$  or  $\blacktriangleright$  to view ongoing programme information on other channels while watching TV, without leaving the current programme.

Press OK to switch to the selected channel.

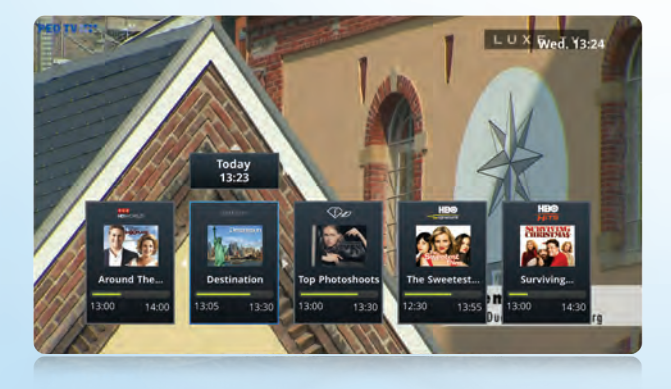

This feature allows you to watch content/ programmes of past 48 hours. You may use the following options to watch **"Catch-Up TV"**. Catch-Up TV enabled channels will be indicated with a yellow button on **Vertical Guide, Horizontal Guide** and **Programme Guide.**

#### **Option 3 : Option 1 :** Use **"Channel Universe"**

- **e** Press  $\Box$  button to switch to "Channel Universe" while watching Live TV
- Select **"Previous"** from the top left menu
- $\bullet$  Use  $\bullet$  or  $\bullet$  buttons to navigate through past programmes
- Press **button to watch the selected programme**

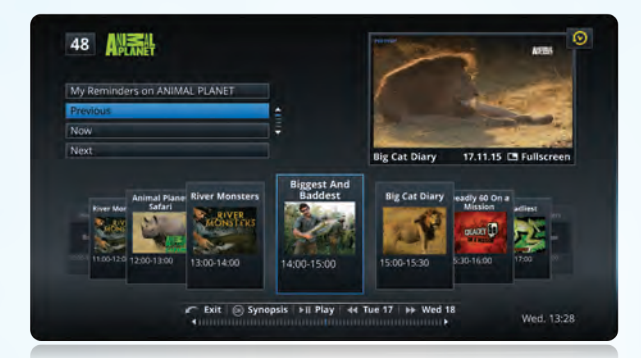

- **Option 2 :** Use **"Programme Guide"**
	- **Press cupe** button to access the "Programme Guide"
	- $\bullet$  Use  $\blacktriangle$  /  $\blacktriangledown$  /  $\blacktriangleleft$  /  $\blacktriangleright$  buttons to navigate through past programmes
	- Press **button to watch the selected programme**

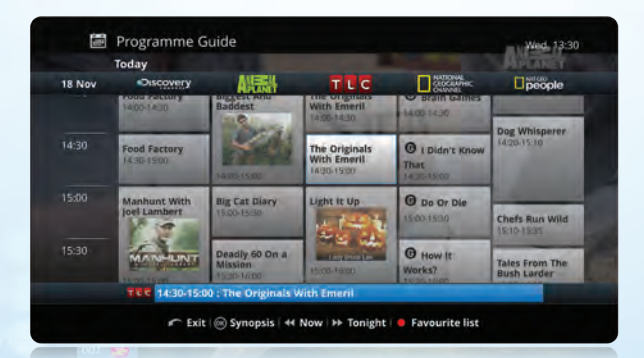

**Option 3 :** Use **"Vertical Guide"**

 $\sim$  4  $\sim$  4  $\sim$ 

- Press < button to navigate through recent past programmes of the selected channel
- Press **DI** or **ok** button to watch the selected programme

**Note :** You can use **"Trick Play"** ( Play, Pause, Fast Fwd & Rewind ) functions on Catch-Up programmes.

#### **Using Delayed TV**

Delayed TV enables you to use **"Trick Play"** ( Play, Pause, Fast Forward, Rewind ) functions while watching **Live TV** on **Catch-Up TV** enabled channels.

- Press **Definition** to pause Live TV
- Press | **11** again to continue the programme
- Press **BEX** to rewind the programme
- Press K to fast forward the ( paused/ rewound ) programme

#### **Using Start-Over TV**

start time ) of the programme by pressing **M** button on the remote controller ( available for **Catch-Up TV** enabled channels only ). If you are in a middle of a live programme, you can quickly go to the beginning ( scheduled

#### **Picture In Picture ( PIP )**

This feature allows you to watch two channels at the same time. **PIP** enabled channels are marked as (PIP <sup>•</sup>) on the vertical guide (PIP feature is available only on selected channels)

- **Select the channel you want to watch on PIP screen** and press **G** button while the channel selection is active on the vertical guide
- You may press **G** button to swap between main channel and **PIP channel** ( to get the Full Screen view on the **PIP channel** )
- Use P+/P- button to change the **PIP channel** within the **PIP screen**
- $\bullet$  To exit from the **PIP screen** press **the state of the button**

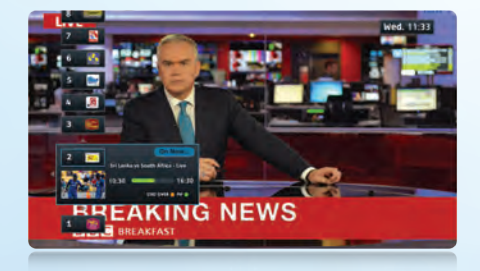

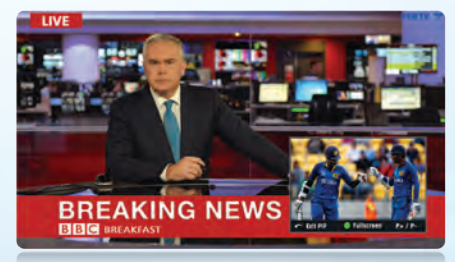

#### **Programme Reminders**

You can set programme reminders for future programmes. System will send a notification to your screen and will take appropriate action based on your response. You can use following options to set reminders.

- **Option 1 :** Use **"Vertical Guide"**
	- $\bullet$  Press  $\blacktriangle$  /  $\blacktriangledown$  buttons to get the **"Vertical Guide"**
	- $\bullet$  Use  $\bullet$  button to navigate through future programmes of the selected channel
	- Press **OK** button to set a reminder for the selected programme

#### **Option 2 :** Use **"Channel Universe"**

- **Select "Next"** from the top left menu
- $\bullet$  Use  $\bullet$  /  $\bullet$  buttons to navigate through future programmes
- Press **ox** button to view the Synopsis of the selected programme
- Press **ox** button again to set a reminder for the selected programme
- **Option 3 :** Use **"Programme Guide"**
	- **e** Press **cupe** button to access the **"Programme Guide"**
	- Use  $\blacktriangle$  /  $\blacktriangledown$  /  $\blacktriangle$  /  $\blacktriangleright$  buttons to navigate through future programmes
	- Press **OK** button to view the Synopsis of the selected programme
	- Press **ox** button again to set a reminder for the selected programme

#### **Setting Favourites**

You can mark your favourite channels using **R** button and toggle between favourites and complete list in the channel line up while watching **Live TV** or when you are browsing the **Programme Guide.**

- To enable the favourite channel list, press **R** button while you are watching a live channel that has been marked as a favourite channel or while you are browsing the **"Programme Guide"**
- To deactivate favourite channel list, press the **R** button

you are watching to your favourites, by simple pressing the **Repu**button **( while you are on a**  $\,$ **Tip 1:** If you have already set channel/s as your favourites, you will not be directed to the complete channel list once again. Instead you will be given the option to add the live channel **channel which has not been previously set as a favourite ).**

**Tip 2 :** To edit/ remove your favourite channels, go to **Settings > Channel Management > Edit your favourite channels.**

You will see the following screen when you are accessing a channel that is not available in your base package.

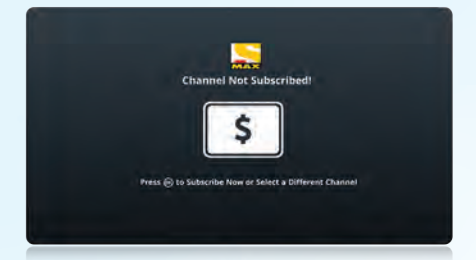

If you wish to order the channel, press **OK** button to continue.

Before you purchase a channel/ channel bouquet, you will see a detailed description, subscription options and the respective monthly rental.

**Note :** There are a few channel purchasing options available in the system.

#### **Individual channels Available as bouquets only**

( Eg. HBO, Raj, Discovery Turbo etc. )

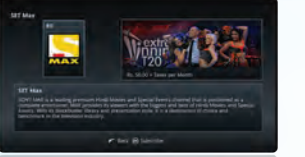

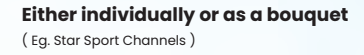

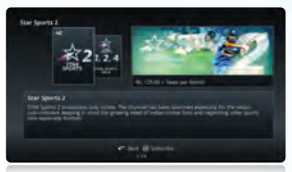

#### Press ok to continue

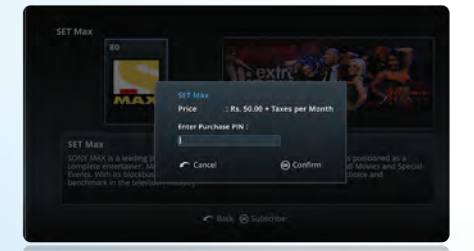

'Back' to stay on Self Care

@ canti

 $\sim$  task

Enter **Purchase PIN** and confirm subscription ( your default Purchase PIN is 111111).

( to change the Purchase PIN please refer to page 12 ).

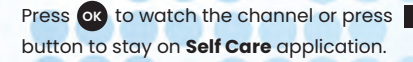

seconds, restart the **STB.**

If the channel does not appear after a few

and the second state of the second state of the second state of the second state of the second state  $\mathcal{A}$ 

Product Subscription Successful.

Navigate through the **Home Menu** and select **Self Care,** Select **Current Entitlements** option.

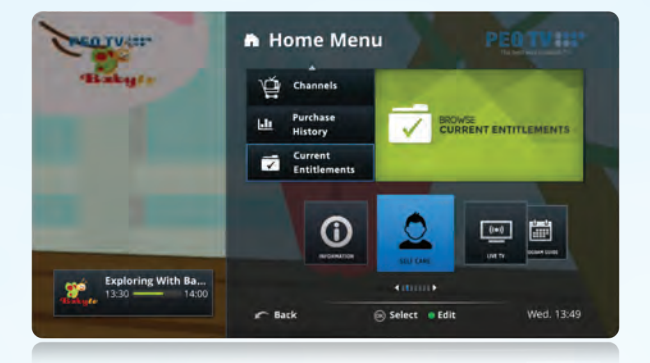

**Enter Parental PIN** and press **OK** button. Select **Channels** and press **OK** 

ntal PIN and press OK to confin

 $f$  bit  $\Theta$  Confirm

 $2$  Self Care

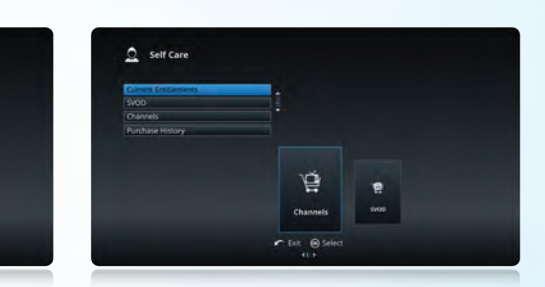

Select **Channels** and press **ox** button.

Navigate through the list and select the **channel**/ Press **OK** button to unsubscribe (cancel) **channel bouquet** you want to unsubscribe.

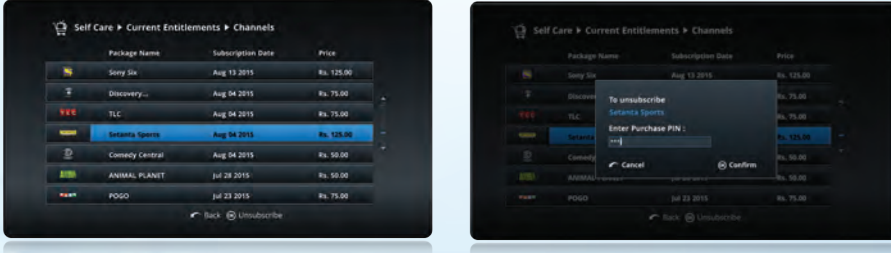

Enter **Purchase PIN** and confirm unsubscription.

a

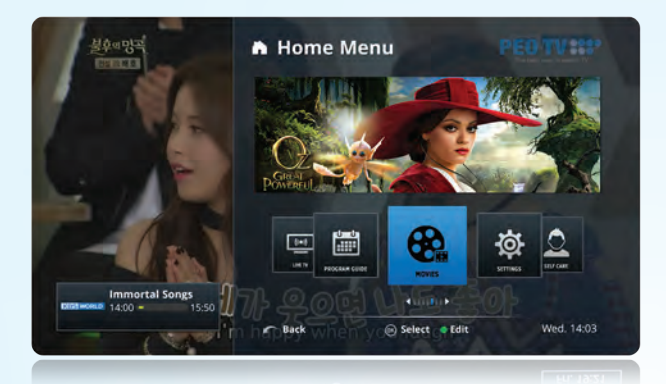

Navigate through the Home Menu and select 'Movies'.

Find the title you want to watch by browsing the category list.

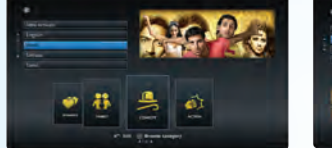

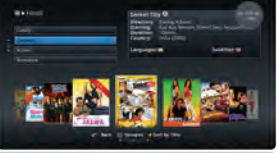

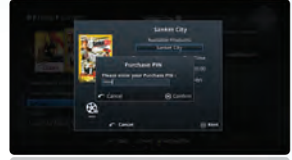

Select the title you want to watch and press ox button to purchase ( rent ).

Enter **Purchase PIN** and press **OK** button to complete the purchase ( default Purchase PIN 1 1 1 1 1 1 ).

#### **How to watch purchased Movies and other On Demand Content ( VOD ).**

press **OK** button to watch the content. Once ordering process is completed,

**Note :** All purchased movie titles can be watched at following location until expiration. **Home Menu > Movies > My Rentals**

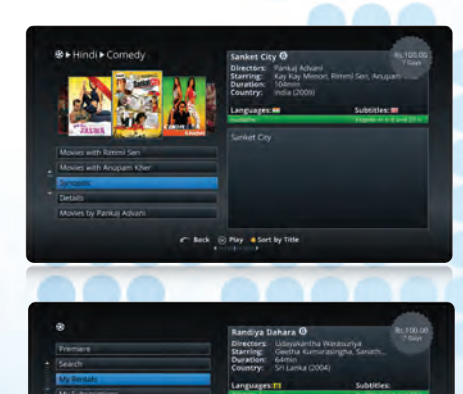

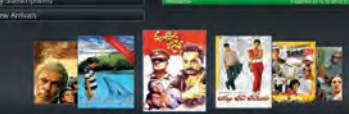

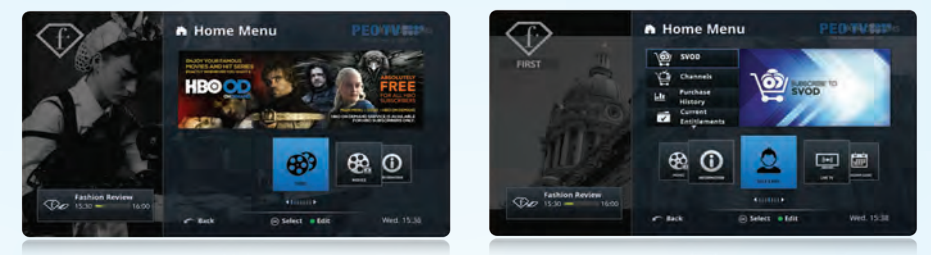

Navigate through the **Home Menu > SVOD** or **Home Menu > Self Care > SVOD.** 

Select **SVOD** product and press button to subscribe. Enter the **OK Purchase PIN** and press **OK** button to confirm.

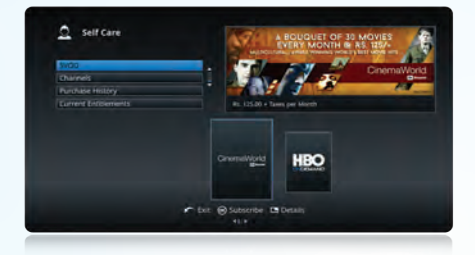

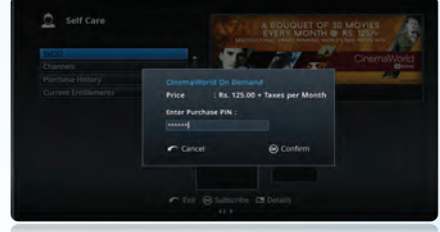

#### **How to watch purchased SVOD content**

Once ordering process is completed, press **OK** button to watch the content.

**Note :** All purchased SVOD movies can be watched at **Home Menu > Movies > My Subscriptions.**

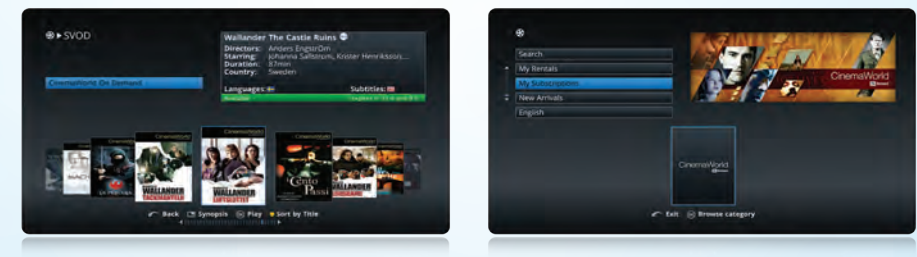

#### **How to cancel ( unsubscribe ) SVOD**

Select **SVOD** product you want to cancel ( unsubscribe ) and press **ox** button. Go to **Home Menu > Self Care > Current Entitlements >** enter **Parental PIN > select 'SVOD'.**

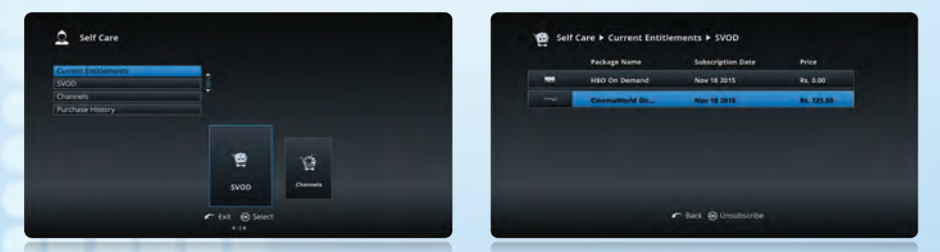

Enter the **Purchase PIN** and press **OX** button to complete the unsubscription.

#### **Self Care Portal**

Press **MENU** button to activate "Home Menu" and use  $\blacktriangle$  /

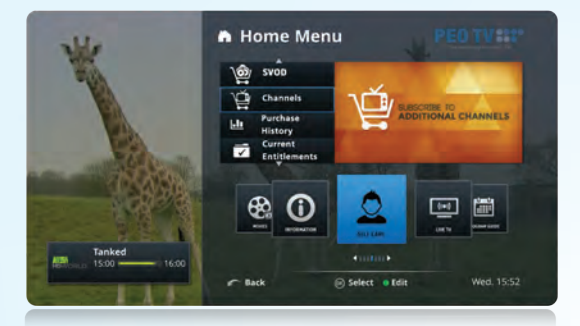

The following services are available on **Self Care** section.

- 1). Order/ cancel channels or channel bouquets
- 2. Order/ cancel SVOD
- 3 . View Current Entitlements & base package details
- 4. Purchase History

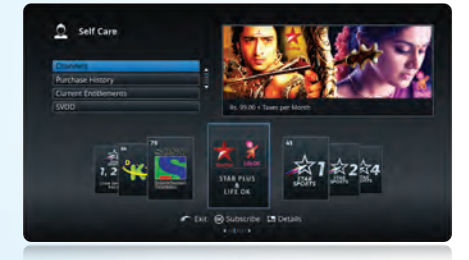

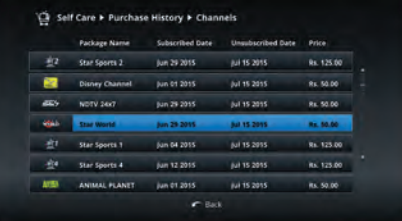

#### **Settings**

Select "Settings" icon from "Home Menu" and press **button to access "Settings"** 

A Home Menu

置

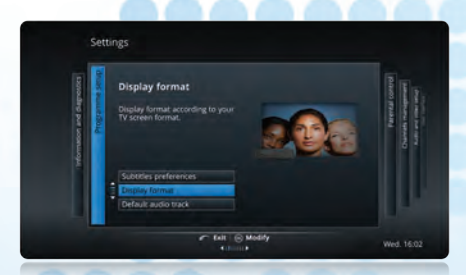

- $\bullet$  Use  $\bullet$  /  $\bullet$  buttons to navigate through "**Settings**" page and  $\bullet$  /  $\bullet$  buttons to navigate through configuration options displayed in each page
- $\bullet$ P**ress (OK)** button to select the option you wan

THE PLACE TO MANAGE

Wed. 16:01

- **button to return to previous**
- 

#### **Parental Control Settings**

Use navigation keys to access **"Parental Control"** page, enter your **Parental PIN** and press **OK Tip :** If you haven't changed the Parental PIN before, you have to enter default PIN as the Parental PIN ( your default Parental PIN is 111 1; For resetting Parental PIN call 1212)

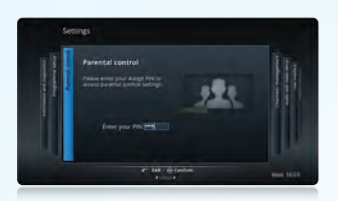

Following options are available in the **"Parental Control"** page.

- 1 . Change your Parental Control password ( PIN )
- 2 . Change your Purchase PIN
- 3 . Channel Blocking
- 4 . Viewing Restrictions

#### **How to Change Parental Control Password ( PIN )**

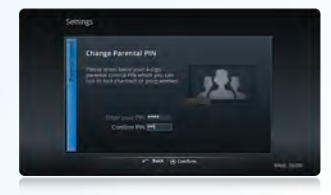

and press **ok** button for completion. Enter your new Parental PIN, re-enter the same to confirm

#### **How to Change Purchase PIN**

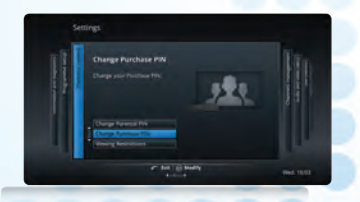

Select **"Change Purchase PIN"** tab and press **ox** button.

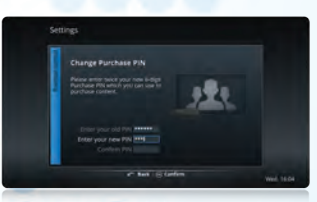

**OK** button. New PIN twice and press **OK** button to confirm Enter your old ( current ) Purchase PIN, enter the the change.

**Tip:** If you haven't changed the Purchased PIN before, you have to enter default PIN as the old PIN ( your default Purchase PIN is 111111).

#### **Hiding Channels**

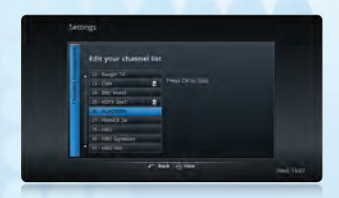

- **Home Menu > Settings > Channel Management > Edit Your Channel List**
- **OK** Press button and enter your **Parental Control PIN** ( default Parental PIN 1 1 1 1 )
- $\bullet$  Use  $\blacktriangle$  /  $\blacktriangledown$  to choose the channel you want to hide
- Press **OK** button to hide the channel from channel list

Once a channel is hidden, it will not be displayed in Vertical, Horizontal and Programme Guides.

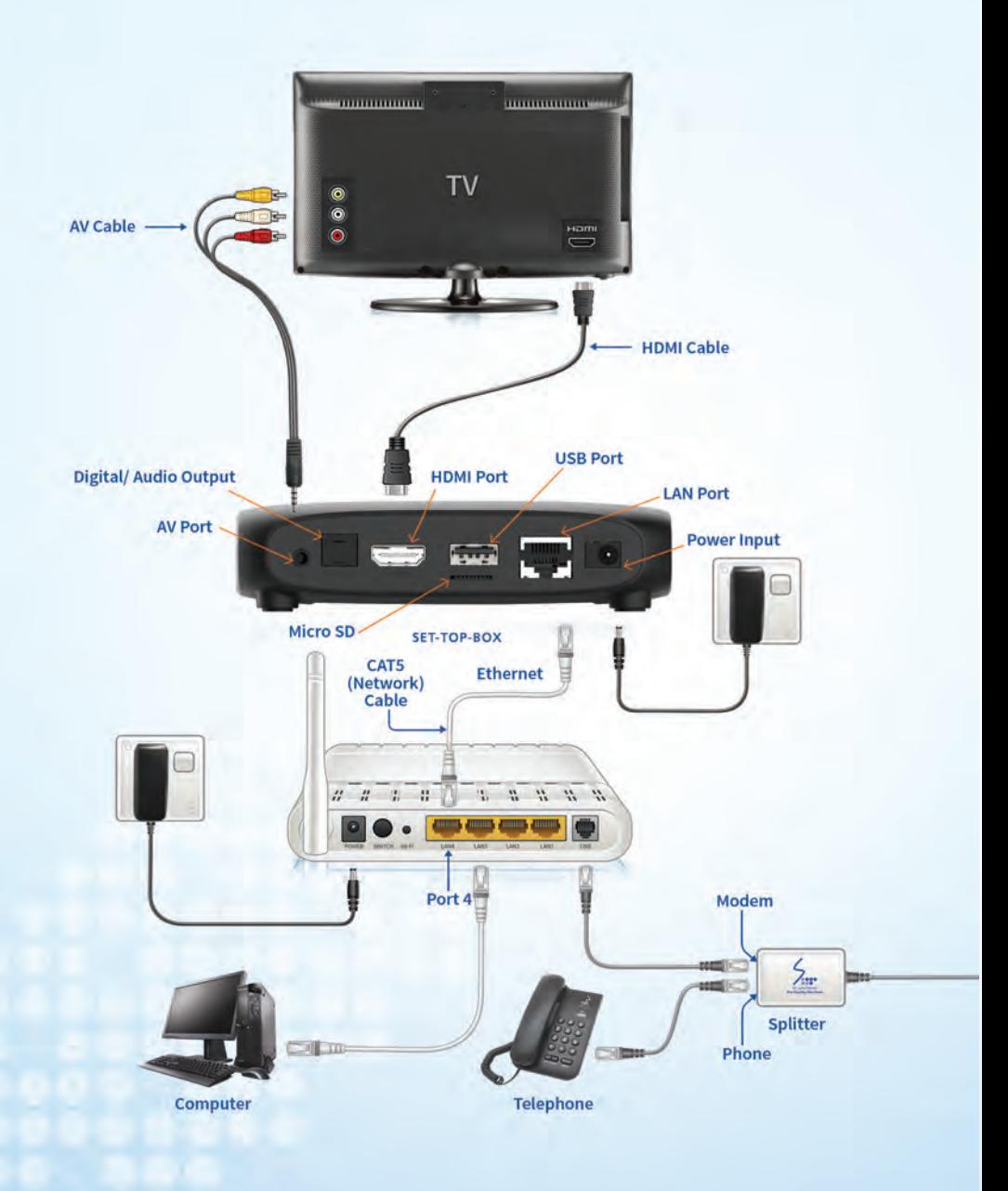

#### **Before calling for help, please ensure that all cables are connected properly as illustrated on page 13 and run through the following.**

#### **No Display:**

- Check whether STB, Router and TV are powered on.
- Check whether the STB is in 'Stand by' mode ( Red Light is 'ON' for power indicator on the STB ). If so, press the 'STB Power Button' on the STB remote controller, and 'Green Light' should be visible on the STB for power indicator.
- Check whether the TV is in 'Stand by' mode. If so, press 'Power Button' on the TV or TV remote controller.
- $\bullet$  Check that you have selected the correct input source (AV/HDMI) on the TV. If not, press the 'AV/TV'/'Source'/'Input' button on your television set or on the TV remote controller.
- Check that the Audio/ Video leads between the STB and TV are properly connected as detailed below and as illustrated on page 13.

**HDMI:** Connect the HDMI cable to the TV and correct port of STB. When there are several HDMI ports available on the TV, select the correct HDMI port.

#### OR,

**Composite Video:** Connect Video Connector ( Yellow ) and Audio Connectors ( Red & White ) of the AV cable to the correct ports on TV and STB.

#### **No Sound:**

- Ensure that the volume levels of STB and TV are not zero.
- Check whether the 'Mute' button on STB remote or TV remote is pressed.
- Check whether the Audio cables are properly connected as illustrated on page 13.

#### **Channel not available/ Screen freezes/ Pictures are distorted:**

- Check whether the 'Pause' button is pressed on the STB Remote Controller. If so, press it again to resume the video.
- Check whether you have properly connected the Ethernet ( Network/CAT5 ) cable between the router port (Port4) and the STB Port ( Network Port ).
- Check if the RJ 11 Cable ( telephone line ) is properly connected between the splitter and the router or ensure there are no loose connections.
- Check whether the DSL indicator of the router is steadily lit. If not, check the telephone line connectors for loose connections. Finally restart ( Switch Off > Switch On ) the STB and check again.

#### Common Questions - (FAQs)

#### **Is there any influence on my internet browsing speed or internet charges by PEO TV service ?**

No! Internet and PEO TV are two different services and billing will be done separately for those two services. Your internet browsing speed will NOT get affected in anyway by your PEO TV connection. If you are facing issues of such nature, please seek Customer Support on 1212.

#### **Ownership of STB, Router and Accessories**

SLT will hold the ownership of the STB, Router and other Accessories of the connection. Customers will have to bear the cost of equipment provided by SLT in case of loss, physical or lightning damage.

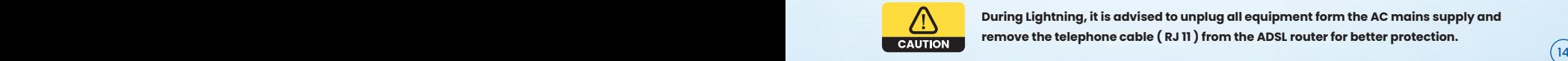

**During Lightning, it is advised to unplug all equipment form the AC mains supply and remove the telephone cable ( RJ 11 ) from the ADSL router for better protection.**

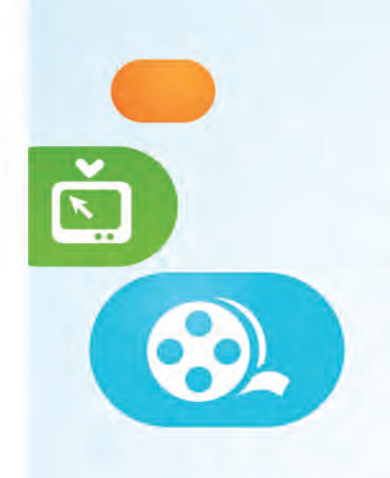

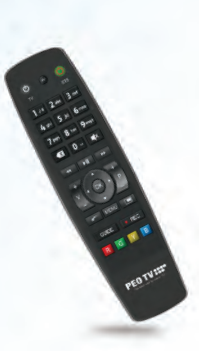

### Useful Information Default Parental PIN: 1111

#### **Find out more about PEO TV**

Call us on 1212 or visit www.peotv.com

#### **Postal address :**

SLT VisionCom (Pvt) Ltd, Sri Lanka Telecom, P. O. Box 503, Lotus Road, Colombo 1, Sri Lanka.

#### **Tel |** 1 2 1 2

**Web |** www.peotv.com **Email |** visioncom@slt.com.lk **Like us on Facebook |** https://www.facebook.com/PEOTV

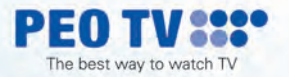